# Magic xpi 4.14 デプロイガイド

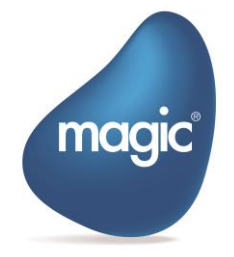

**OUTPERFORM THE FUTURE™** 

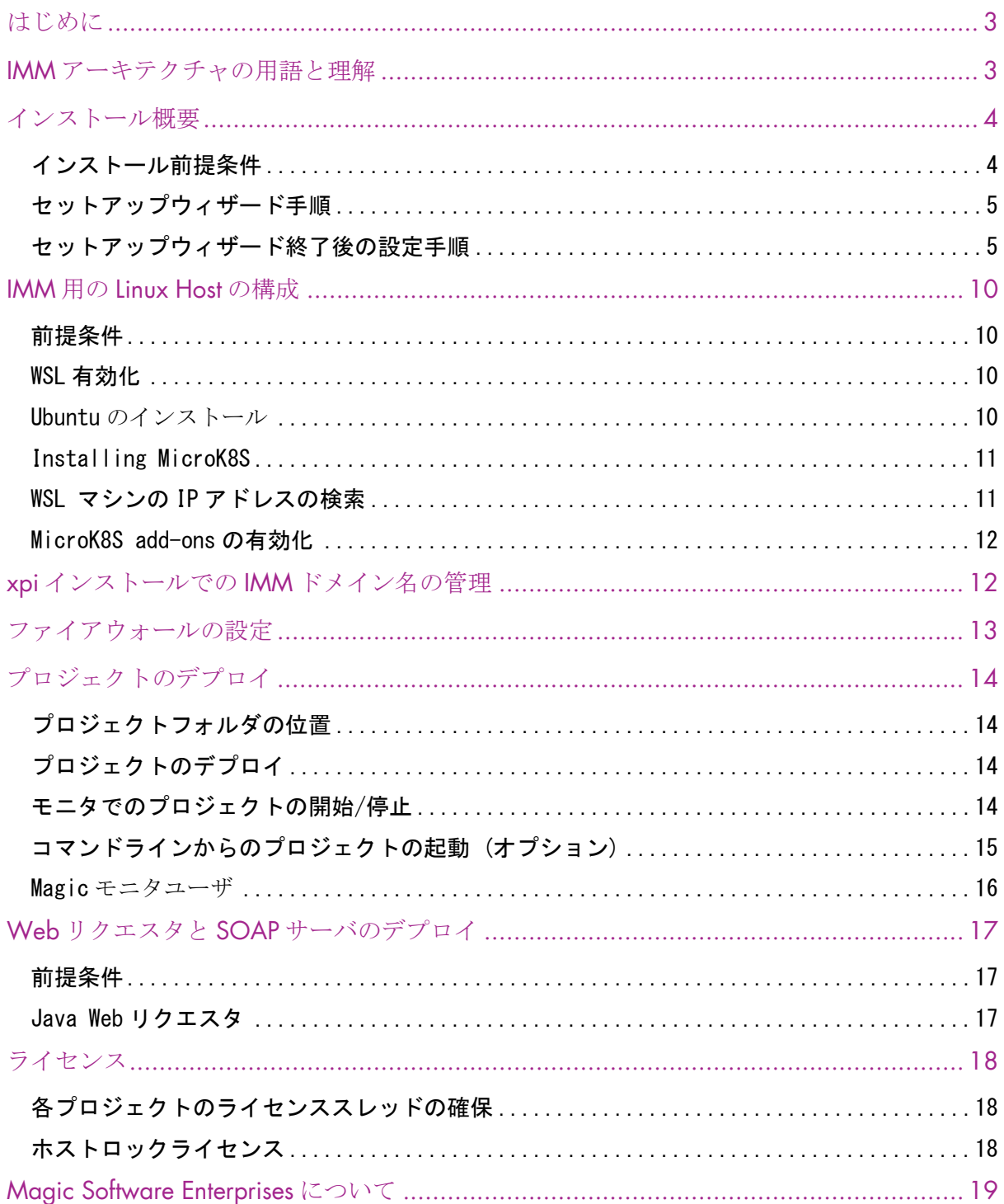

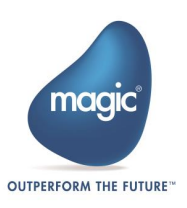

## <span id="page-2-0"></span>はじめに

この文書では、Magic xpi 4.14 とその基盤となるミドルウェアである新しい「インメモリ ミドルウェア」サーバを導入するための推奨事項とガイドラインについて説明します。

また、この文書では、Magic xpi のインストールと設定、IMM のインストール、Magic xpi と IMM の統合の手順について説明します。

## <span id="page-2-1"></span>IMM アーキテクチャの用語と理解

Magic xpi インフラストラクチャは、xpi インストーラで提供されるインメモリ ミドルウ ェア上に組み込まれており、これはインフラストラクチャの基礎となるメッセージング層と して使用されます。

IMM-Agent: xpi プロジェクトサーバ (この文書では同じ意味で xpi サーバとも呼びます)を 実行している各ホスト上には、IMM-Agent が実行されている必要があります。このエージェ ントは、xpi サーバを開始および停止するリクエストを処理し、それらのサーバのヘルスチ ェックをします。複数のホストに IMM-Agent がある場合、それらは統合され、IMM を介し て接続されます。

xpi サーバが実行されているホストに常駐するプロセスであり、ユーザの要求に応じてホス ト上のトリガを開始及び停止する役割を果たします。複数のホストからにある IMM-Agent は、IMM 経由で統合され、接続されます。

インメモリミドルウェアに定義されているコンポーネントは以下のとおりです。:

#### **E** IMM-Controller

IMM-Controller は、IMM-Agentn の通信プロセスで、エンジンの開始および停止の 要求を受け入れます。

#### **P** IMM-DB

IMM-DB は、IMM が機能するために必要なすべての運用データが保存されるセント ラルリポジトリです。 これには、すべての xpi 関連のランタイム データ、プロジェ クト メタデータ、およびリアルタイム実行データが含まれます。

#### **COLOGDB**

LOGDB は、xpi サーバによって生成されるすべてのアクティビティ ログのコンテ ナとして機能します。

#### **E** IMM-Tunnel

IMM アーキテクチャ内に存在する Web サービスです。 すべての外部リクエスト (HTTP リクエスト、TCP リクエストなど) を処理し、それらを IMM コントローラ にリダイレクトします。

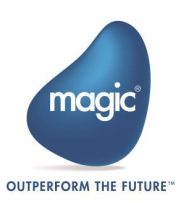

● 注意: HTTP Web サーバトリガーなどに必要な Web サーバを置き換えるものではあ りません。

#### xpi Monitor

モニタは IMM とその下で実行されている xpi プロジェクトに関数情報とヘルス関連データ を提供するセントラルインターフェースとして機能します。これには、ライセンスの使用状 況、サーバの負荷、ワーカのグラフなどのデータも含まれます。

注意:以前のバージョンの xpi とは異なり、xpi モニタは IMM インフラストラクチャ内に 常駐し、xpi サーバ/スタジオのインストールで提供されるインストール可能なサービスで はありません。

## <span id="page-3-0"></span>インストール概要

Magic xpi インストールの手順を以下に示します。:

- インストールの前提内容を準備し、確認します。
- セットアップウィザードを使用して、各アプリケーションサーバに Magic xpi 4.14 サーバをインストールします。 セットアップ時に、サーバの起動と初期構成が実行 されます。
- IMM を Magic xpi と統合するためのセットアップ後のウィザードを実行します。
- プロジェクトを共有フォルダに配置し、プロジェクトの起動を設定します。
- オプション: Web リクエスタと SOAP サーバの配置を行います。

## <span id="page-3-1"></span>インストール前提条件

インストール前に、次の前提条件を確認する必要があります。:

- xpi サーバのインストールは、Windows サービスをインストールするため、xpi イン ストールを実行するユーザ プロファイルには、サービスを実行するための適切なア クセス許可が必要です。
- すべてのアプリケーション サーバには、Magic xpi の管理ユーザが共有プロジェクト フォルダにアクセスするためのネットワーク アクセスと読み取り/書き込み権限が必 要です。
- IMMミドルウェアは Kubernetes クラスタとしてデプロイされるため、前提条件とし て Kubernetes を備えた Linux ホストが必要です。 これは、Windows 上の WSL を使用 してインストールされた VM または Ubuntu アプリによっても提供されます。

xpi サーバと Kubernetes クラスタの間で適切な通信を行うには、すべてのホストのクロック が 15 秒以下の許容オフセットで同期している必要があります。 詳細については、xpi [モニタ](mk:@MSITStore:C:/Users/nonaka/OneDrive%20-%20Magicsoftware/ドキュメント/Magic%20xpi%204.14/4.14%20翻訳/20230810/MagicxpiHelp.chm::/xpi_Monitor.htm#Timezone_Setting_for_xpi_Monitor) [のタイムゾーン設定を](mk:@MSITStore:C:/Users/nonaka/OneDrive%20-%20Magicsoftware/ドキュメント/Magic%20xpi%204.14/4.14%20翻訳/20230810/MagicxpiHelp.chm::/xpi_Monitor.htm#Timezone_Setting_for_xpi_Monitor)参照してください。

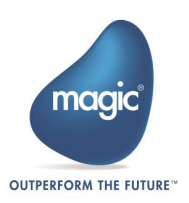

## <span id="page-4-0"></span>セットアップウィザード手順

各アプリケーションサーバで、インストールメディアからセットアッププログラム (setup.exe)を実行します。

setup.exe によりウィザードが実行され、インストールプロセスが始まります。詳細につい てはインストールガイドを参照してください。

## <span id="page-4-1"></span>セットアップウィザード終了後の設定手順

#### Windows サービスユーザの設定

すべてのアプリケーションサーバで、サービス コントロールパネルに移動して、サービス ユーザを、プロジェクトで必要なすべてのリソースにアクセスするための十分な権限を持つ ユーザに変更します。 たとえば、ユーザはプロジェクトを配置しているネットワークドラ イブに読み書きする権限を持っている必要があります。

#### サーバライセンスのインストール

Magic xpi 4.14 を実行するにはライセンスが必要です。

- 1. Magic xpi ライセンス発行センターより送付されたライセンスファイルをコピーし、 各アプリケーションサーバに配布するか、共有フォルダに配置します。
- 2. Magic.ini ファイルの[MAGIC\_ENV]セクションにある LicenseFile エントリが共有フ ォルダ内のライセンスファイルの位置を指すように設定します。 例: LicenseFile =\\10.1.1.6\licenses\License.dat.
- 3. 各プロジェクトフォルダ下の ifs.ini のライセンス名が本番サーバライセンスである ことを確認します。

[MAGIC\_ENV]LicenseName = IBPRSRVI

#### IMM ミドルウェアのインストールと接続

#### 前提条件

IMM ミドルウェアへのアクセス、デプロイ、管理には次のツールが必要です。:

- IMM インストーラを実行している Windows ホストの場合:
	- o [Kubernetes CLI](https://kubernetes.io/docs/tasks/tools/install-kubectl-windows/) (kubectl)
	- o [Helm](https://helm.sh/docs/intro/install/)
	- o [PuTTY](https://www.putty.org/) または同等の SSH および Telnet クライアント
	- o [Chocolatey](https://chocolatey.org/) (choco) または同等のパッケージマネージャ (オプション)
- Kubernetes が実行している Linux サーバ

#### 必要なツールのインストール

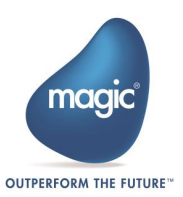

主な前提条件である Kubernetes CLI と Helm は、さまざまな方法を使用してインストールす ることができます。 このドキュメントでは、Chocolatey パッケージ マネージャーを使用し てこれらのツールをインストールします。 Magic xpi インストーラには、セットアップを実 行するための inst k8s tools.bat バッチ ファイルも同梱されています。そのバッチファイル を次のフォルダに置いてください。<Magic xpi インストールフォルダ

>\InMemoryMiddleware\deploy folder.

まず、Chocolatey のインストールを始めます。

#### Chocolatey のインストール

Chocolatey はパッケージ マネージャーであるため、管理者としてインストールする必要が あります。 Windows マシンで管理者として PowerShell を開きます。 次のコマンドを実行して Chocolatey をインストールします Set-ExecutionPolicy Bypass -Scope Process -Force; [System.Net.ServicePointManager]::SecurityProtocol = [System.Net.ServicePointManager]::SecurityProtocol -bor 3072; iex ((New-Object System.Net.WebClient).DownloadString('https://community.chocolatey.o

rg/install.ps1'))

#### Kubernetes CLI と Helm のインストール

Chocolatey が正常にインストールされたら、それを使用して Kubernetes CLI と Helm をイン ストールできます。

管理者としてコマンド プロンプトを開き、次のコマンドを実行します。:

- choco install kubernetes-cli
- choco install kubernetes-helm

注意: 必要なツールをインストールした後、マシンの再起動が必要になる場合があります。

#### kubeconfig の取得

Kubernetes CLI (kubectl) は、通常はユーザプロファイルフォルダに配置される構成ファイル で定義されたサーバと対話します。 SSH/Telnet ツールを使用して、Kubernetes を実行してい るサーバからこの構成ファイルを取得しましょう。

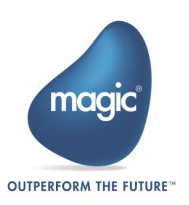

このファイルを設定するには、下記の順序で行ってください。

- Putty または同等のソフトウェアを開いて、IMM クラスタがセットアップされている ホスト マシンに SSH で接続します。 Putty が接続したら、以下のコマンドを実行し ます。 microk8s config > config
- 出力ファイル「config」を Windows ホストの%UserProfile%/.kube フォルダにコピーし ます。このフォルダが存在しない場合は、コマンドプロンプトで以下の 2 つのコマ ンドを実行してフォルダーを作成します。
	- o cd /D %UserProfile%
	- o mkdir .kube
- 以下のコマンドを使用して構成をテストします。 kubectl cluster-info
- コマンドが正常に実行されると、IMM クラスタの詳細が表示されます。

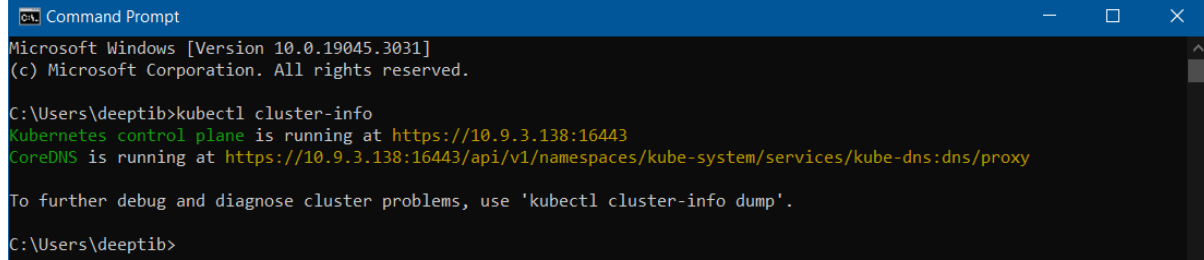

#### Accessing IMM Host

インストール時に指定した IMM ホストアドレスがパブリックにアクセスできるホストでは ない場合は、ホストファイルで設定する必要があります。

下記の hosts ファイルをテキストエディタで開きます。

*C:\Windows\System32\drivers\etc* in a text editor.

このファイルに次の形式でエントリを追加します。:

< Microk8s クラスタホストの IP アドレス> <ホストのドメイン名>

たとえば、ホストに xpi.factoryeye.net を指定し、マシンの IP アドレスが 10.1.2.3 の場合、 エントリは次のようになります。

#### 10.1.2.3 xpi.factoryeye.net

10.1.2.3 xpi.factoryeye.net

#### IMM のデプロイ

以下の手順を実行して IMM をデプロイします。:

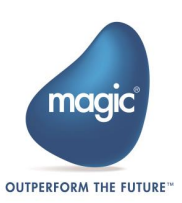

- <Magic xpi installation>\InMemorvMiddleware\deploy フォルダに移動する。
- コマンドプロンプトを開き、deploy-imm.bat バッチファイルを実行します。ファイ ルは次の引数を順番に受け取ります。 引数が何も指定されていない場合は、デフォ ルト値を使用してクラスタがセットアップされます。

deploy-imm.bat <DOMAIN\_NAME> <HELM\_VERSION> <GLOBAL\_SETTINGS\_PATH> <DB\_ALERT\_CONFIG\_PATH> <LOGBACK\_PATH> <MONITOR\_CONFIG\_PATH>

- o GLOBAL\_SETTINGS\_PATH: globalsettings.properties のパスを指定します。 こ のファイルでは、IMM の起動と初期化の時間間隔と再試行メカニズムのプロ パティを設定できます。
- o DB ALERT CONFIG PATH : db alert config.properties ファイルのパスを指定 します。 このファイルでは、IMM の重大な状態、高 CPU 使用率、およびメ モリ使用量に関する電子メール アラートを設定できます。
- o LOGBACK PATH: logback.xml のパスを指定します。 このファイルでは、 loggers、appenders を設定し、さまざまな xpi コンポーネントのログ レベル を変更できます。
- o MONITOR CONFIG PATH: モニタ構成ファイルへのパスを指定します。 こ のファイルでは、XPI モニタの SSO ログインを構成し、ロケール (言語)を英 語 (en-US) または日本語 (jp-JP) に変更できます。

引数が指定されていない場合、セットアップは config フォルダ内の構成ファイル (DB Alert を除く) から必要な値を選択します。 DB アラートのデフォルト ファイルは、 Runtime\config フォルダから選択されます。

• IMM セットアップが完了したら、以下のコマンドを使用して、すべての POD が IMM クラスタ内で実行されているかどうかを確認できます。:

kubectl get pods –n magic-xpi-imm-ns

すべての POD が実行状態になった場合、次のような出力が表示されます。

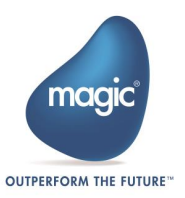

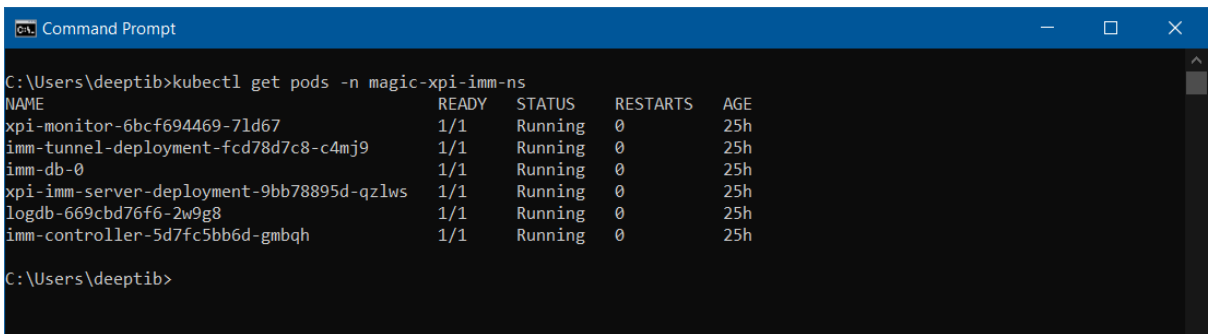

ブラウザで URL を実行して、すべてのサービスが実行されているかどうかを確認すること もできます。

- Magic Monitor:https://[IMM Domain Name]/magicmonitor/#/auth/login 例)https://xpi.factoryeye.net/magicmonitor/#/auth/login
- IMM-Tunnel : https://[IMM Domain Name]/immtunnel 例) <https://xpi.factoryeye.net/immtunnel>

**i**

IMM-Agent を実行しているマシンと IMM ホスト マシンの時刻とタイムゾー ンの値は同じである必要があります。 時間とタイムゾーンの値が異なると、 リカバリ ポリシーが正しく実行されない可能性があります。

#### xpi モニタのタイムゾーン設定

xpi Monitor のタイムゾーンは、<Magi xpi インストール>\InMemoryMiddleware\deploy フォル ダにある values.yaml ファイルの immMonitor デプロイメント セクションで TZ 環境変数を使 用して定義できます。 このタイムゾーンは、モニタのすべてのタブで定義されたタイムゾ ーンに基づいて時刻を表示するために、XPI モニタによって使用されます。 デフォルトのタ イムゾーンは米国/中部です。 必要に応じて変更できます。

#### エージェントの起動

エージェントを起動するには下記の手順で実行します。

- *<Magic xpi installation>\InMemoryMiddleware\agent* に移動し、コマンドプロンプトか ら imm-agent.exe アプリケーションを実行します。
- 追加の証明書をダウンロードしたりインストールしたりする必要はありません。

注意: xpi プロジェクトを実行またはデバッグする前に、IMM-Agent は常に実行状態にする必 要があります。

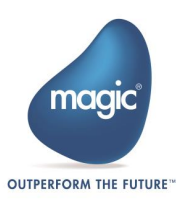

#### 複数ネットワークカード構成の場合の設定(オプション)

アプリケーションサーバに複数のネットワークカードが存在する場合、特定のネットワーク カードを使用するよう、以下のように Magic xpi 4.14 サーバを設定します。:

1. 該当ネットワークカードに割り当てられた IP、あるいはネットワークカード名を保 持するために、以下のファイルを修正します。 ファイル名:<Magic xpi インストール先>\Runtime\Gigaspaces\bin\magicxpisetenv.bat 修正エントリ:NIC\_ADDR 修正例: NIC ADDR=10.1.1.11 あるいは NIC ADDR="#eth0:ip#" (eth0 はネットワークカード名)

注意:ホスト名や IP アドレスはシングルクォーテションで囲む必要はありません。

## <span id="page-9-0"></span>IMM 用の Linux Host の構成

IMM インフラストラクチャをホストするには、オンプレミスまたはクラウド上の Linux マ シンを使用できます。 開発目的の場合は、WSL でも同様にセットアップできます。 MicroK8S を使用して WSL 上に IMM インフラストラクチャをセットアップする手順を以下 に示します。

## <span id="page-9-1"></span>前提条件

Windows 10 version 1909(OS build 18363.1049) 以上

## <span id="page-9-2"></span>WSL 有効化

WSL を有効にするには、次の公式 WSL ドキュメントを参照してください。 <https://docs.microsoft.com/en-us/windows/wsl/install>

注意: WSL が更新されていることを確認してください。 次のコマンドを実行しても同様に 更新できます。:

wsl --update

### <span id="page-9-3"></span>Ubuntu のインストール

- 1. Windows ストアに移動し、Ubuntu *22.04.xx LTS* を検索します。
- 2. 「取得」ボタンをクリックして、ローカルマシンにダウンロードします。
- 3. ダウンロードか完了したら、「開く」ボタンをクリックします。すると、インスト ールが開始されます。システム構成によっては数分かからいます。

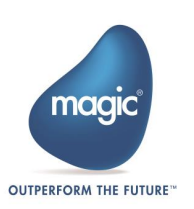

4. 次に、UNIX ユーザアカウントを作成するように求められます。ガイダンスに従って ユーザ名とパスワードを設定します。これでインストールは終了です。

注意: ユーザ名とパスワードは記憶しておいてください。後ほど必要になります。

## <span id="page-10-0"></span>Installing MicroK8S

1. 次のコマンドを使用して MicroK8S をインストールします。 sudo snap install microk8s --classic

注意: このコマンドを実行中に下記に類似したエラーが表示された場合、

error: cannot communicate with server: Post "http://localhost/v2/snaps/microk8s": dial unix /run/snapd.socket: connect: no such file or directory

下記のコマンドを実行し、MicroK8S を再インストールしてください。

- sudo apt-get update && sudo apt-get install -yqq daemonize dbus-user-session fontconfig
- sudo daemonize /usr/bin/unshare --fork --pid --mount-proc /lib/systemd/systemd --system-unit=basic.target
- exec sudo nsenter -t \$(pidof systemd) -a su \$LOGNAME

MicroK8S のインストールが成功したか、下記のコマンドを使用して確認してください。 microk8s status このコマンドを実行すると、ステータスは実行中と表示されるはずです。

## <span id="page-10-1"></span>WSL マシンの IP アドレスの検索

WSL マシンの IP アドレスを知るには、下記のコマンドを実行してください。:

ifconfig

このコマンドを実行している際にエラーが発生した場合、下記コマンドをまず実行してくだ さい。:

sudo apt install net-tools

システムの IP アドレスをメモしておいてください。MicroK8S add-ons を有効にする時に必 要になります。

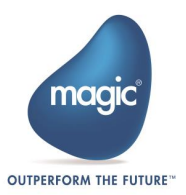

## <span id="page-11-0"></span>MicroK8S add-ons の有効化

MicroK8S がインストールされたら、以下の microk8s add-ons をインストールする必要があ ります。:

1. dns

有効にするには下記のコマンドを実行してください。

sudo microk8s enable dns

2. metallb

有効にするには下記のコマンドを実行してください。

sudo microk8s enable metallb

IP 範囲の入力を求められたら、<WSL の IP アドレス>-<WSL の IP アドレス>として指定し ます。

2 つの add-ons を有効にすると、システムに IMM をインストールする準備が整います。

# <span id="page-11-1"></span>xpi インストールでの IMM ドメイン名の管理

インストール中に指定された IMM ドメイン名は、以下にリストされている複数のファイル で参照されます。 ドメイン名に変更がある場合は、次のすべてのファイルを変更する必要 があります。:

- [Magic xpi Installation]\Runtime\Magic xpa\magic.ini
- [Magic xpi Installation]\InMemoryMiddleware\agent\.env
- [Magic xpi Installation]\InMemoryMiddleware\imm-logger\IMM\_Controller\_Log.bat
- [Magic xpi Installation]\InMemoryMiddleware\imm-logger\IMM\_Tunnel\_Log.bat
- [Magic xpi Installation]\Runtime\MgxpiCmdl.bat
- [Magic xpi Installation]\Runtime\mgreq.ini
- [Magic xpi Installation]\Runtime\scripts\config\mgreq.ini
- [Magic xpi Installation]\xpi\_webserver\webservice-config\config.properties
- [Magic xpi Installation]\Studio\Debugger\Install\_Debug\_services.bat
- [Magic xpi Installation]\Studio\Debugger\apache-tomcat\bin\service.bat

xpi インストール内のファイルとは別に、hosts ファイル内のドメイン名も更新する必要が あります。

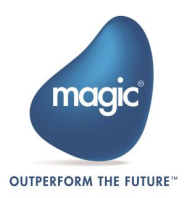

Magic xpi のインストールには、上記で指定されたファイルのリストを更新された IMM ドメ イン名で自動的に更新する imm-updater ユーティリティも提供されています。 このユーテ ィリティは、<Magic xpi インストール>\InMemoryMiddleware\imm-updator にあります。 こ のユーティリティを実行するための詳細な手順は、同じフォルダ内の readme.txt に記載さ れています。

# <span id="page-12-0"></span>ファイアウォールの設定

IMM は以下の表にあるコンポーネントに対するアクセスを必要とし、これらのポートはフ ァイアウォール設定でアクセスを許可する必要があります。これら全てのポートへの受信お よび送信を許可するようにネットワークインフラストラクチャを構成する必要があります。

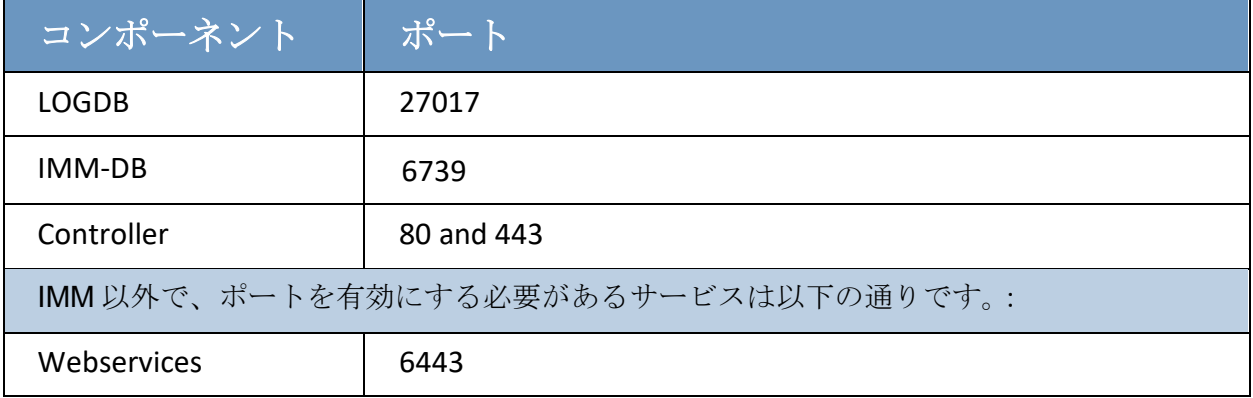

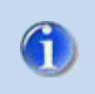

上記の表は包括的なリストではないので、追加のポートが必要な場合は、ファ イアウォール構成で許可する必要があります。

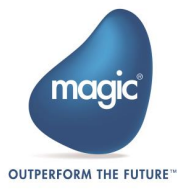

# <span id="page-13-0"></span>プロジェクトのデプロイ

## <span id="page-13-1"></span>プロジェクトフォルダの位置

Magic xpi のプロジェクトは全てのアプリケーションサーバからアクセスできる共有フォル ダに配置することをお勧めします。共有フォルダは潜在的にシングルポイント障害(SPOF)の 可能性がありますが、今日のストレージシステムにおいてこの種のリソース場合、通常自ら の高い冗長性を備えています。

## <span id="page-13-2"></span>プロジェクトのデプロイ

プロジェクトを配置するには、開発/ステージング環境から共有フォルダの各場所に各プロ ジェクトのフォルダをコピーする必要があります。データベースやエンタープライズシステ ム等の外部リソースにアクセスするようなプロジェクトの場合は、設定 ダイアログボック スのリソースやサービスを編集して、サーバの接続情報や資格情報を設定する必要がありま す。

## <span id="page-13-3"></span>モニタでのプロジェクトの開始/停止

Magic モニタには、Runtime\config フォルダ下の ApplicationsList.xml ファイルに定義してあ るプロジェクトが表示されます。

1. あらかじめ定義してあるテキストの内容をコピーし、既存のインスタンスの下に新しいインスタ ンスとして貼り付けます。

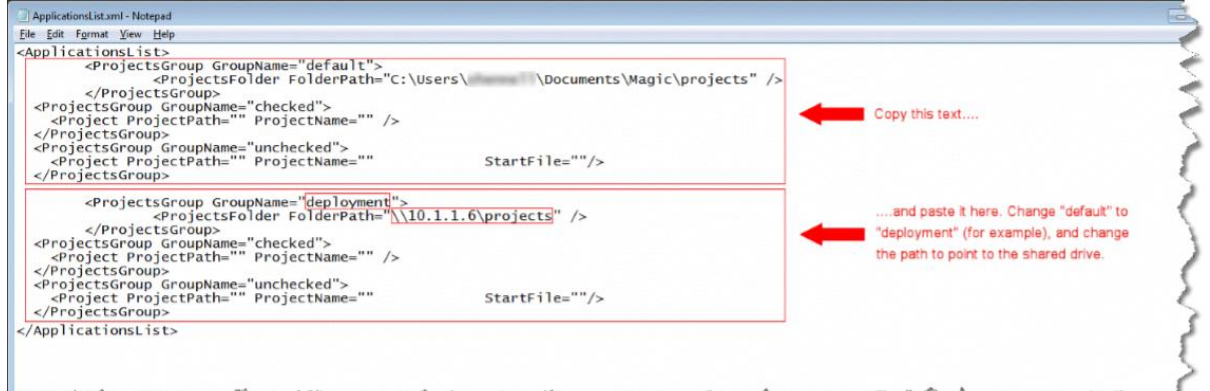

ProjectsFolder FolderPath は、すべてのプロジェクトが保存されているパスです。

Project ProjectPath は、start.xml ファイルおよびプロジェクト内のすべてのファイル含むプロジ ェクトフォルダへのパスです。このプロジェクトフォルダは一意である必要があります。

- 2. 新しいセクションで、default という文字列を deployment などの別の名前に変更します。
- 3. 新しいセクションで、パスを ¥¥10.1.1.6¥projects などの共有ドライブを指すように変更します。

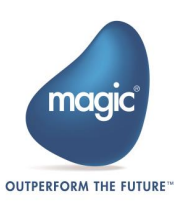

- 4. ファイルを保存します。
- 5. Magic xpi リンクをクリックしてから 全プロジェクト閲覧 リンクをクリックし、モニタの表示内容を リフレッシュします。

注:特定のグループのプロジェクトをモニタに表示したくない場合は、FolderPath エントリを空のままにす るのではなく、<ProjectsGroup>タグのブロック全体を削除します。

Applicationlist.xml の例は以下の通りです。

```
<ApplicationsList>
      <ProjectsGroup GroupName="default">
              <ProjectsFolder FolderPath="c:\Users\ABC\Documents\Magic\Projects"/>
      </ProjectsGroup>
      <ProjectsGroup GroupName="My first 2 projects">
                       <Project ProjectPath="C:\Temp\projects\Project1\Project1"
ProjectName="Project1"/> <!--a project folder that contains the project's files
including the start.xml file-->
                        <Project ProjectPath="C:\Temp\projects\Project2"
ProjectName="Project2" StartFile="start2.xml"/> <!--a project folder that contains 
the project's files including a "non-default" start2.xml-->
      </ProjectsGroup>
      <ProjectsGroup GroupName="all QA's projects"> <!--an additional and separate 
projects folder-->
              <ProjectsFolder FolderPath="D:\Different Project Folder\QA"/>
      </ProjectsGroup>
</ApplicationsList>
```
#### 注意:

- IMM に接続する xpi サーバを使用して複数のホストを操作する場合、 ApplicationList.xml 内のプロジェクトのリストはすべてのホストで同一である必要が あります。
- 「localhost」は、Magic xpi プロジェクトの start.xml ファイル内のホスト名としてサ ポートされていないため、プロジェクトが無期限に WAITING FOR AGENT ステー タスになる可能性があります。
- Projectstartup.xmlによるプロジェクトの自動起動はサポートされていません。

## <span id="page-14-0"></span>コマンドラインからのプロジェクトの起動 (オプション)

プロジェクトはコマンドラインから開始することができます。コマンドラインからプロジェ クトを開始するには:

- 1. プロジェクトフォルダの Start リンクに移動します。
- 2. 右クリックし、プロパティ オプションを選択します。

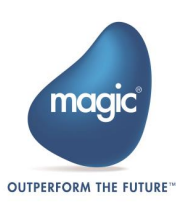

- 3. 「リンク先1内のテキストは次のように表示されるはずです。
- 4. "Magic xpi インストールフォルダ\Runtime\MgxpiCmdl.bat" start-servers -startup-config-file "<Magic xpi installation>\Runtime\projects\Project1\start.xml"
- 5. このパスは、プロジェクトの下にある特定の start.xml ファイルを指します。 パスを 変更して、複数のプロジェクトをロードできる構成を持つ他の start.xml ファイルをロ ードできるようにしてください。
- 6. OK をクリックします。

## <span id="page-15-0"></span>Magic モニタユーザ

デフォルトのユーザはインストールの中で設定されます。このユーザのログインの詳細は次 のとおりです。:

User: Operator. Operator はプロジェクトを開始および停止できます。:

- a. ユーザ名: administrator
- b. 初期パスワード: changeit

#### xpi Monitor の Azure 認証

Azure-SSO を使用して xpi Monitor にログインすることもできます。 このためには、2 つの 手順を実行する必要があります。

1. IMM ホスト マシンで証明書を構成する

Azure 認証には、Kubernetes クラスタがデプロイされている IMM ホスト マシンにインスト ールされている、関連するドメイン名を持つ有効な証明書が必要です。 このためには、適 切な認証局からドメインの証明書を取得し、証明書とそのキーを IMM ホスト マシンにコピ ーします。 詳細な手順については、Linux ホストでの証明書のインストールと構成に関する Linux ドキュメントを参照してください。

#### 2. Monitor 構成で Azure SSO の詳細を構成する

<Magic xpi インストール>\InMemoryMiddleware\config フォルダにある config.json ファイ ルを開きます。ここで、Azure SSO で認証するための clientId、authority、redirectUrl を編集 します。 システム管理者と協力してこれらの値を取得できます。

これらの手順が完了したら、変更を反映するために IMM を再デプロイする必要があります。 次に、xpi Monitor ログイン ページで、[Azure-SSO でログイン] ボタンを使用します。 デフ ォルトのユーザ名とパスワードは、このモードでは機能しません。

Azure 認証では、HTTPS プロトコルを使用して xpi Monitor にアクセスする必要があります。

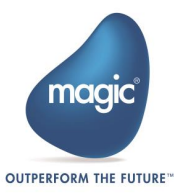

# <span id="page-16-0"></span>Web リクエスタと SOAP サーバのデプロイ

## <span id="page-16-1"></span>前提条件

- Web リスエスタを使用する場合、IIS7 が必要です。
- Java Web リスエスタを使用する場合、Apache Tomcat 8 以降が必要です。

Magic xpi サービスはこのマシンでは実行されないため、外部リクエスタをホストするためにの み使用され、グリッドコンポーネントや Magic xpi エンジンは実行されません。

## <span id="page-16-2"></span>Java Web リクエスタ

Java Web リクエスタを使用するには以下の PDF ファイルを参照してください。:

ファイル名:Magic xpi – Web Server Instration.pdf

フォルダ:<Magic xpi インストール>\Runtime\Support\JavaWebRequester\Tomcat

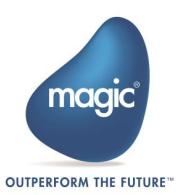

# <span id="page-17-0"></span>ライセンス

Magic xpi 4.14 のライセンスメカニズムは、基本的にフローティングライセンスの形態を とっていますが、各プロジェクトに最少ライセンススレッド数を確保するオプションがあり ます。

## <span id="page-17-1"></span>各プロジェクトのライセンススレッドの確保

複数プロジェクトを実行する時、Web サービスや HTTP リクエストのように頻繁なアクセス を実行するプロジェクトでは、全てのスレッドを消費してしまう可能性があります。そのよ うな場合、他の重要なプロジェクトを継続的に実行するためには、そのプロジェクトに対し、 最小数のライセンススレッドを確保するよう考慮する必要があります。具体的な設定方法は、 Magic xpi ヘルプのライセンススレッドの予約を参照してください。

## <span id="page-17-2"></span>ホストロックライセンス

Magic Software Enterprises および Magic Software Japan によって提供される全てのライセ ンスは、ホスト毎に提供されます。一度アクティベイトすると、アクティベイトしたそのマ シン上でそのライセンスを使用しなければなりません。Magic xpi 4.14 のクラスタ環境で は、クラスタ全体に対して 1 つのホストロックライセンスが必要になります。すべての Magic xpi インストールは、同じライセンスファイルを指すように設定する必要があります (共有フォルダに配置することができます)。全ての Magic xpi サーバは、別のホストで動作 していても正常に起動しますが、ロックされたホストのサーバが Magic xpi エンジンを実行 するまでフローは実行されません。ホストロックサーバ上で実行される Magic xpi エンジン のみが、スペースに対してスレッドのカウントをアップデートすることができます。

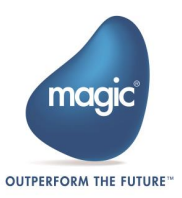

## <span id="page-18-0"></span>Magic Software Enterprises について

Magic Software Enterprises [\(NASDAQ: MGIC\)](http://www.nasdaq.com/symbol/mgic) は世界中の顧客とパートナーが、様々な側面 でエンタープライズロジック/データによるユーザ体験をできるよう、よりよい技術をご提 供します。

30 年に及ぶ経験とワールドワイドでの数百万のインストール実績、IBM, Microsoft, Oracle, Salesforce.com, SAP 等のグローバル IT リーダーとの連携によって、お客様が新しい技術を シームレスに導入でき、ビジネスの機会が最大限に生かせるよう努力します。

詳細については [www.magicsoftware.com](http://www.magicsoftware.com/) をご覧ください。

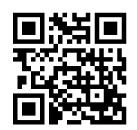

Magic is a registered trademark of Magic Software Enterprises Ltd. All other product and company names mentioned herein are for identification purposes only and are the property of, and might be trademarks of, their respective owners. Magic Software Enterprises has made every effort to ensure that the information contained in this document is accurate; however, there are no representations or warranties regarding this information, including warranties of merchantability or fitness for a particular purpose. Magic Software Enterprises assumes no responsibility for errors or omissions that may occur in this document. The information in this document is subject to change without prior notice and does not represent a commitment by Magic Software Enterprises or its representatives. © Magic Software Enterprises, 2019-2023

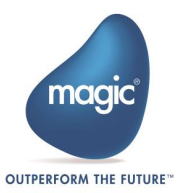